# **DEPARTMENT DEPARTMENT**

# <span id="page-0-0"></span>**Adding Immunizations Not Using Inventory**

#### **MIIC USER GUIDANCE TRAINING RESOURCE**

The following guide describes how to add immunizations into a client's record in the Minnesota Immunization Information (MIIC) without using MIIC's inventory feature. Data includes immunizations and client comments.

# **Contents**

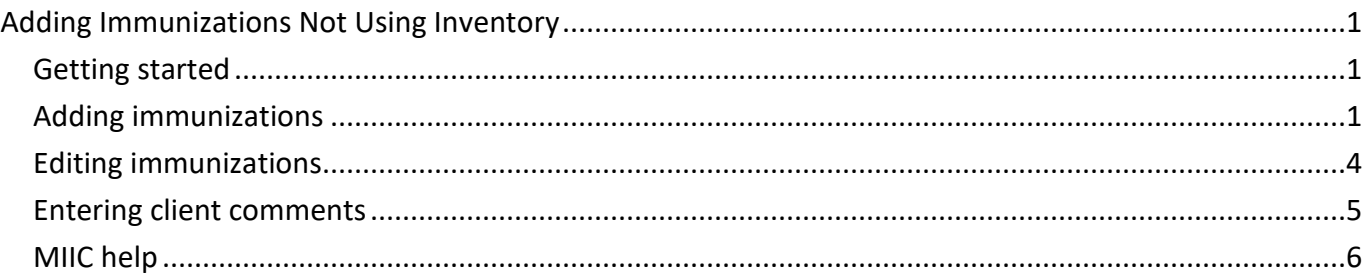

# <span id="page-0-1"></span>**Getting started**

- 1. Log into MIIC using your organization code, username, and password.
- 2. From the left-side menu in MIIC, select "manage immunizations."

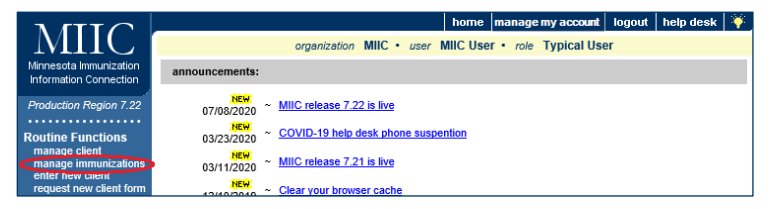

3. Search and select for your client's record. Refer to [Client Search and Printing Immunization Records](https://www.health.state.mn.us/people/immunize/miic/train/clientsearch.html)  [\(www.health.state.mn.us/people/immunize/miic/train/clientsearch.html\)](https://www.health.state.mn.us/people/immunize/miic/train/clientsearch.html) for more information on searching for clients in MIIC.

# <span id="page-0-2"></span>**Adding immunizations**

1. The client profile screen should now be open. Select "Add Immunization".

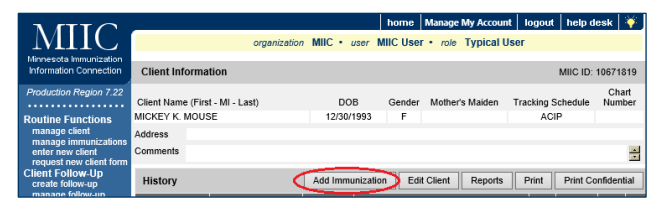

2. For this document, we will focus on adding immunizations that have not been added to the Inventory function within MIIC. As such, we will focus on the section "Immunizations available for direct data entry" near the bottom of the screen.

#### ADDING IMMUNIZATIONS NOT USING INVENTORY

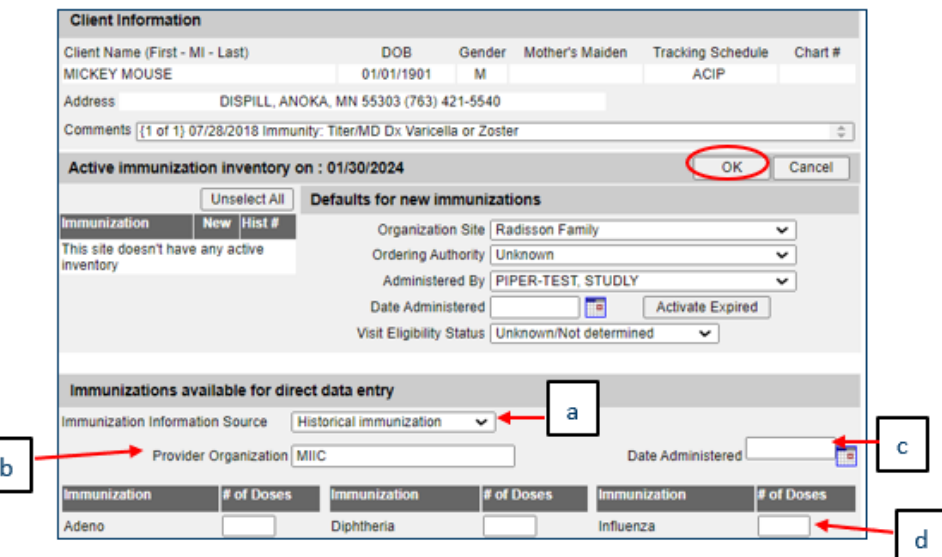

- Select the "Immunization Information Source" from the drop-down menu. The default is "Historical."
	- If your organization administered the vaccine, choose "Administered".
	- If your organization did not administer the vaccine and you are entering historic information, leave it as "Historical".
- The "Provider Organization" field defaults to the name of the organization you are currently acting on behalf of within MIIC. You can edit this text field to provide more detailed information. For example, if you are reporting a historical immunization that was administered by a provider in a different state, you can list that provider organization's name in this field.

Note: This reported immunization will still be 'owned' by your organization because it is your organization that reported the data to MIIC.

- Select the "Date Administered" to reflect the date the immunization(s) were administered.
	- The date format is MMDDYYYY (two-digit month, two-digit day, and four-digit year). MIIC automatically enters the slashes.
	- You can also select the calendar icon to choose a date.
- Enter the **number of doses** in the box to the right of the antigen for which you are reporting an immunization. You can report multiple immunizations and doses at once.

Note: For combination vaccines, such as Pediarix, only enter doses next to one of the antigens. The other antigens will be reflected on the immunization history screen automatically once the immunization is reported.

**•** If the antigen of the immunization you wish to report is not present, then your organization is using the Inventory function within MIIC. The immunization will be listed in the top section of the screen labeled "Active immunization inventory on: [DATE]." To report historical immunizations

for one of these immunizations, type the number of doses to report in the "Hist #" column and select "OK".

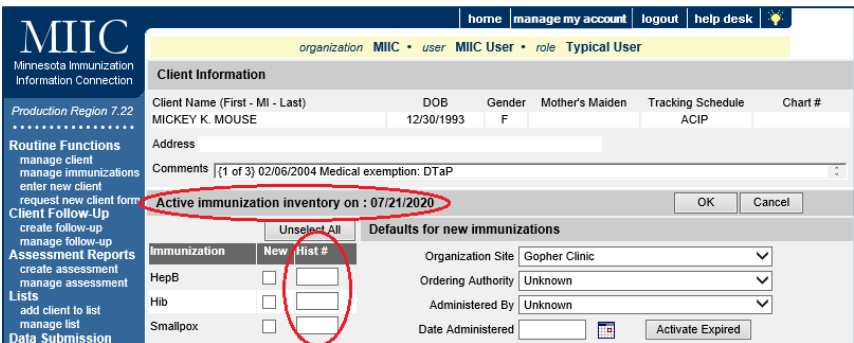

3. Select "OK" at the top of the screen to proceed to the direct data entry immunization screen.

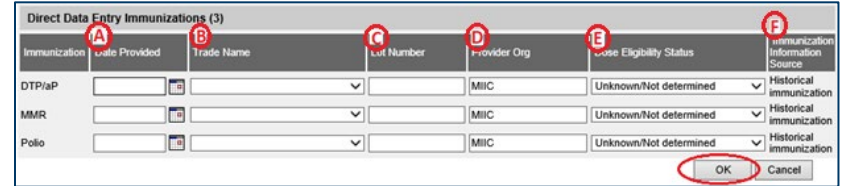

- **Date provided**: This field is required for all doses. It will pre-populate with the administration date you selected on the previous screen. If you did not previously select date, you must do so now.
- **Trade name**: This field is required for combination vaccine doses and highly recommended for all other vaccines.
- Lot number: This field is not required but is highly recommended for all immunizations. Enter a lot number for each immunization given.
- Provider organization: This field will pre-populate with the name of the provider organization you listed on the previous screen. If you didn't previously update the provider organization name to reflect that of the provider that administered the historical immunization you are reporting, you may do so now.

Note: This reported immunization will still be owned by your organization because it is your organization that reported the data to MIIC.

▪ **Dose eligibility status**: All immunization providers are encouraged to submit DLE information to MIIC. Clinics enrolled in the MnVFC program that practice the replacement method of vaccine management are required to submit DLE information to MIIC for all vaccines administered to patients ages 18 years and younger. Submitting DLE to MIIC is optional for clinics that are not in the MnVFC or UUAV programs and/or that use the separate stock method of vaccine management. Providers should discuss how to submit this information to MIIC using their current system with their technical staff and/or Electronic Health Record (EHR) vendor support.

- **· Immunization information source**: This field displays the source as selected on the previous screen. This field is not editable on this screen. To make a change, select 'Cancel' to return to the previous screen.
- Select "OK" to commit the immunization(s) and return to the client immunization history screen. Verify that you correctly added the client's immunization(s) and check the combination vaccines to make sure all antigens and dates are displayed.

### <span id="page-3-0"></span>**Editing immunizations**

Immunizations with incorrect or incomplete information may be edited by the provider organization that reported the information to MIIC.

1. Select the pencil icon in the "Edit" column next to the immunization you need to update.

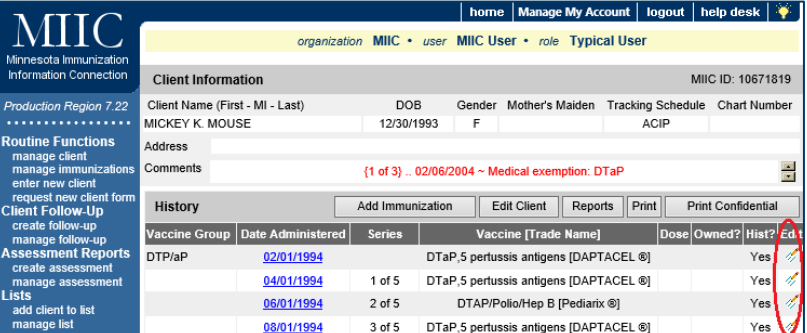

2. Update the relevant fields in the edit immunization screen.

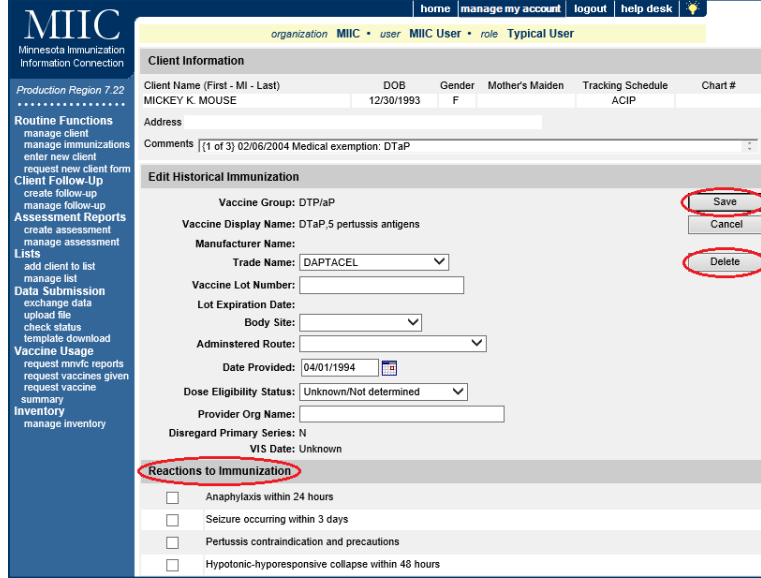

Note: From this screen you may also report any Reactions the client had to this immunization by checking the box to the left of the reaction(s).

3. Select "Save" to commit the edits.

4. If an immunization was reported by mistake, it can be removed from the client's MIIC record by selecting "Delete." Whether or not your organization can delete an immunization will depend on how the immunization was reported to MIIC and which organization reported it.

## <span id="page-4-0"></span>**Entering client comments**

Client comments are used to document an immunity to disease, medical exemption, or vaccine refusal. Follow the steps below to add relevant comments to the client's MIIC record.

1. Select "Edit Client" on the client immunization history screen.

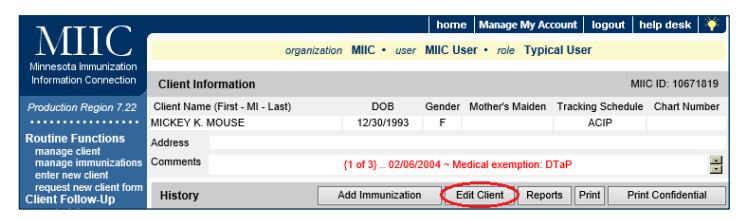

2. From the client profile page select the "Client Comment(s)" tab at the bottom of the screen.

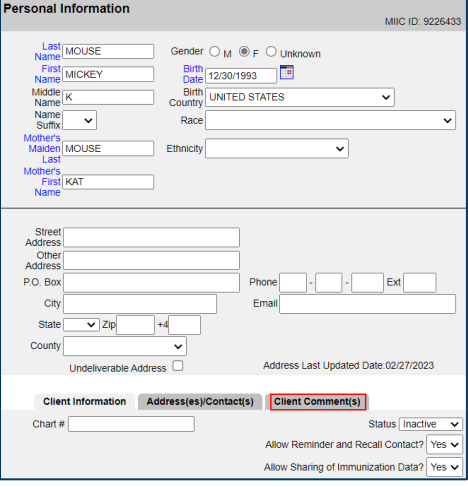

3. Any client comments currently on record will be listed.

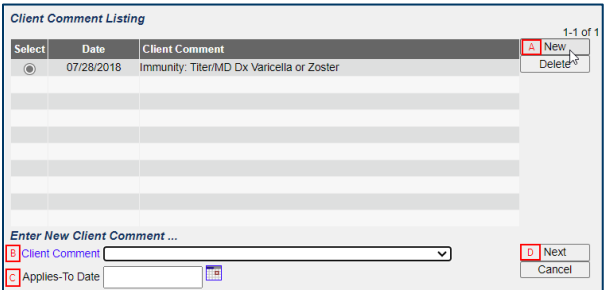

- 4. To add a new comment:
	- a. Select "new".
	- b. Select the comment from the "Client Comment" drop-down menu.
	- c. Enter a date in the "Applies-To Date" box.
- d. Select "Next" and the comment will appear in the "Client Comment" listing.
- 5. To add another comment repeat steps A through D.

Note: When you are done, you must select "Save" at the top of the screen to save the comments.

Comments appear on the immunization history screen in the "Client Information" section. They also affect MIIC's clinical decision support tool (forecaster). For example, if a comment is entered saying that the client is immune to Varicella, "Immune" will appear in the forecaster and the client will not be recommended for Varicella immunization. This is shown below.

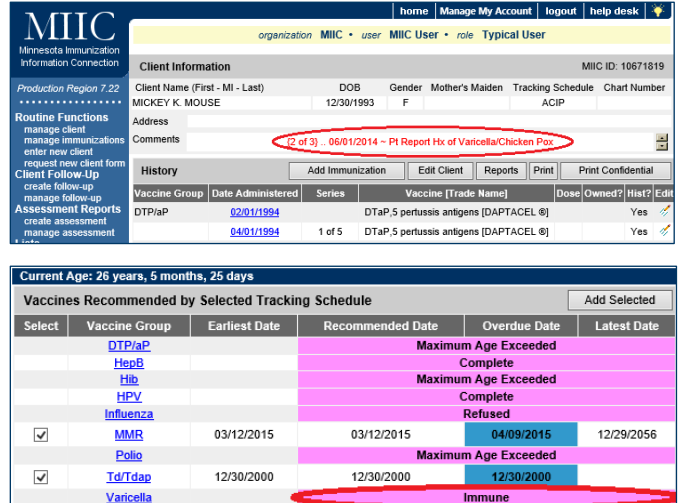

# <span id="page-5-0"></span>**MIIC help**

Send an email to the MIIC Help Desk using the "help desk" button on MIIC for any additional questions or use the light bulb icon to access additional user guidance resources.

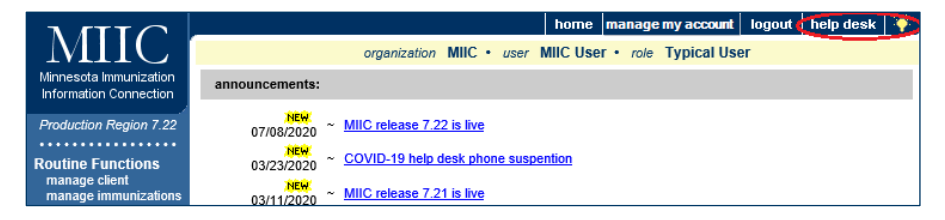

Minnesota Department of Health Minnesota Immunization Information Connection (MIIC) PO Box 64975, St. Paul, MN 55164-0975 651-201-5207 [| health.miichelp@state.mn.us](mailto:health.miichelp@state.mn.us) [www.health.state.mn.us/miic](http://www.health.state.mn.us/miic)

01/30/2024

*To obtain this information in a different format, call: 651-201-5207*